## **HOW to use Microsoft Onedrive for upload files?**

- 1) If you would like to share any documentation with NEOEMKI, send a mail to cert@emki.hu or [titkarsag@emki.hu](mailto:titkarsag@emki.hu)
- 2) NEOEMKI will create a directory for you on Microsoft One-drive
- 3) You will receive an automatic e-mail with the message: "XY shared a directoty with you, here is the name of the directory (name of your directory). This link will work exclusively for recipients of this e-mail."

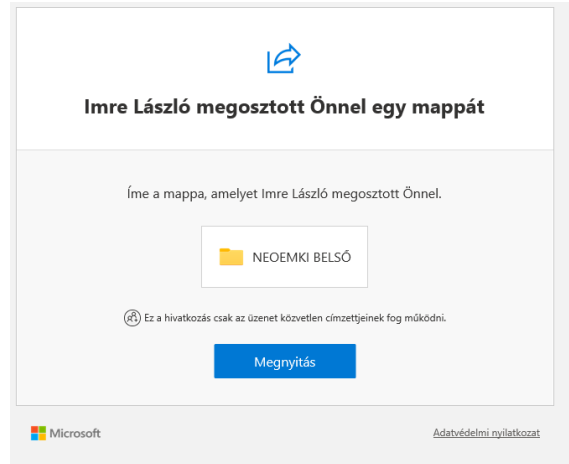

- 4) Click on "Megnyitás" to proceed.
- 5) A new window popping-up with the message: Asking for authentication code, you have received a safe link to directory: (your directory name). You will receive an authentication code to the following e-mail address (your e-mail address). With clicking on "Kód küldése" button you allow NEOEMKI Kft. to use your e-mail address according to its data privacy regulation. NEOEMKI Kft. did not specify the link where data privacy conditions available."

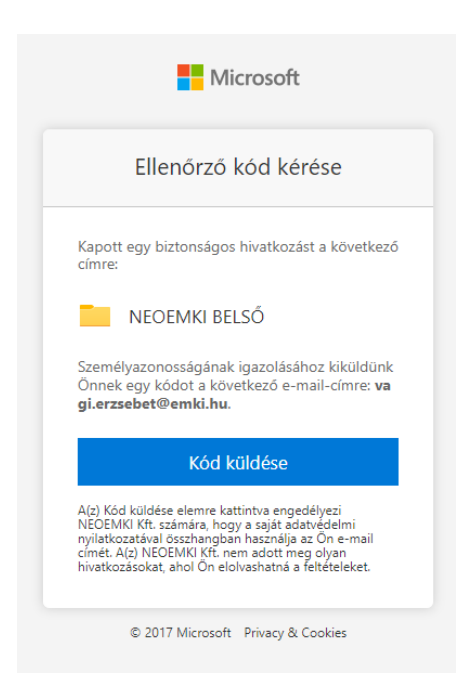

6) Click on "Kód küldése" button. Check your e-mail box for the access code. You will receive an e-mail with the following content.

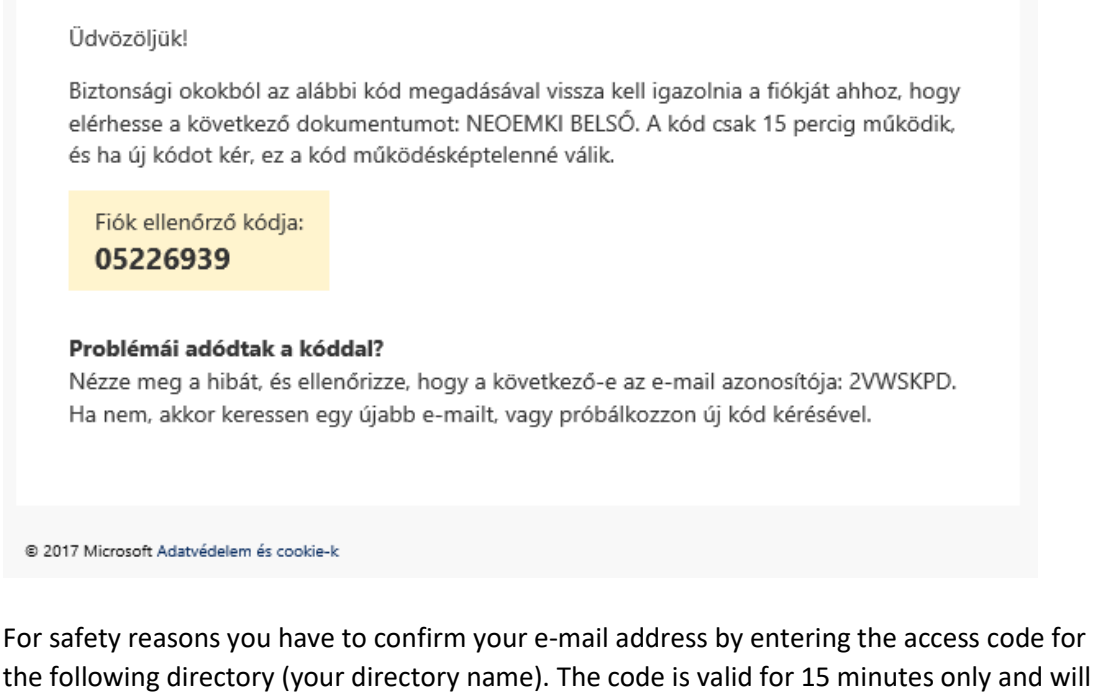

become void when you ask for a new code. Do you have problem with the code? Read the error message and check your e-mail ID: (your e-mail ID). If e-mail ID doesn't match, check up for fresher e-mail or ask for new code.

7) Enter your code and confirm with "Ellenőrzés" button. With the checkbox you can remain logged-in. With "újraküldés" link you can ask for a new code.

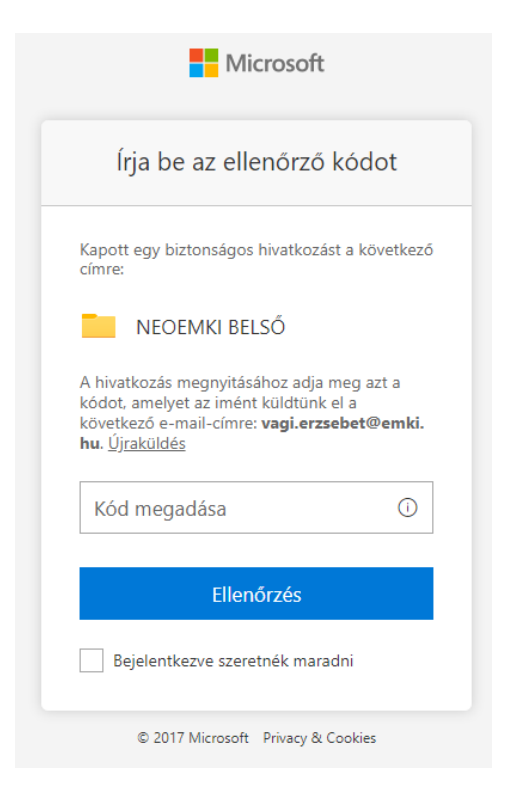

8) you can now upload your files on One-drive

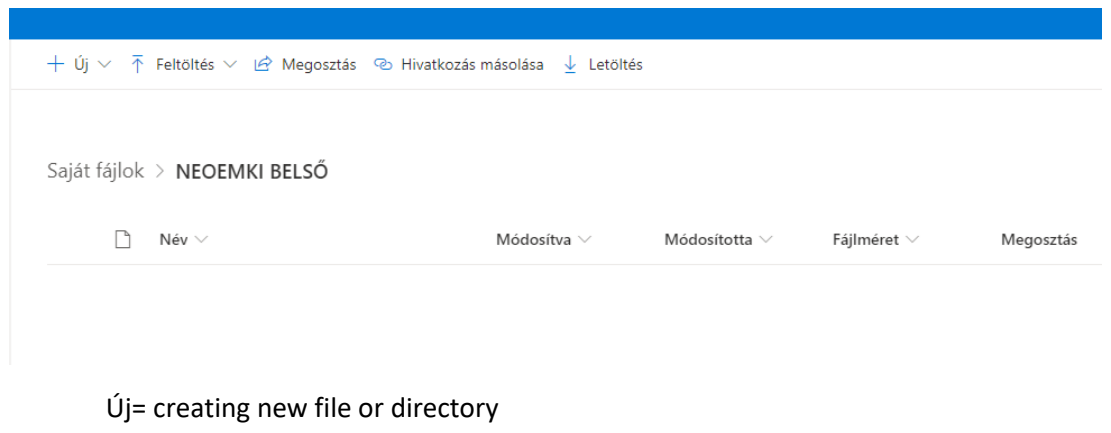

Feltöltés= uploading Letöltés= downloading Megosztás=sharing content (not necessary for sharing content with NEOEMKI!)

9) send a confirmation e-mail to [cert@emki.hu](mailto:cert@emki.hu) or to [titkarsag@emki.hu](mailto:titkarsag@emki.hu) when you finished.